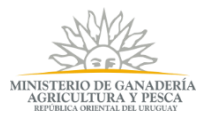

# **MANUAL DE USUARIO** DIRECCIÓN GENERAL FORESTAL<br>SISTEMA DE GESTIÓN DE BOSQUES

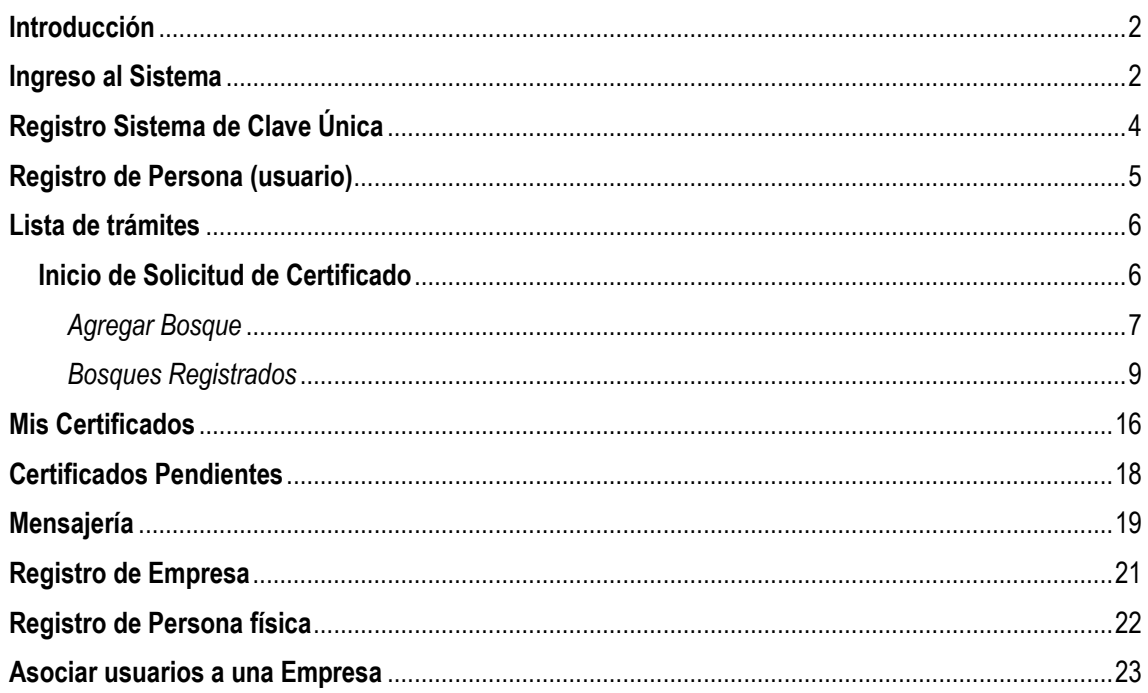

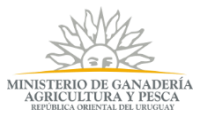

### <span id="page-1-0"></span>**Introducción**

Pensando en los usuarios y empresas forestales, el MGAP creó el Sistema de Gestión de Bosques el cual permite realizar desde cualquier computadora con acceso a internet, las 24 horas, todos los días del año, tramites en línea tales como solicitar certificado de exoneración de impuestos (Aportes de BPS, Patrimonio, IRAE y Contribución Inmobiliaria Rural) para bosque Plantado o Nativo, registrar barracas de leña de bosque nativo y hacer la declaración jurada de barracas.

Para hacer uso del sistema, el usuario debe haberse registrado previamente en el Sistema ID Uruguay de AGESIC. Asimismo, en el caso que se desee solicitar el certificado de exoneración, debe haber registrado el bosque en DGF con anterioridad.

## <span id="page-1-1"></span>**Ingreso al Sistema**

El usuario puede ingresar distintas maneras:

- A través del sitio de DGF [http://www.mgap.gub.uy/unidad-organizativa/direccion](http://www.mgap.gub.uy/unidad-organizativa/direccion-general-forestal)[general-forestal.](http://www.mgap.gub.uy/unidad-organizativa/direccion-general-forestal) Una vez allí, se dirige a Trámites Destacados---Selecciona el trámite a realizar.
- Desde el sitio del Ministerio<http://www.mgap.gub.uy/>, selecciona Unidad Organizativa -> Dirección General Forestal
- Otra opción es desde Trámites en Línea [https://tramites.gub.uy](https://tramites.gub.uy/) y en el buscador escribe el trámite que desea realizar como ser:
	- o Certificado para Exoneración de Impuestos por Bosques.
	- o Inscripción de Barracas de Bosque Nativo
	- o Declaración Jurada de Barracas.

Independientemente de la forma de acceso seleccionada, en todos los casos se presenta la página de inicio del Sistema de Gestión de Bosques de DGF.

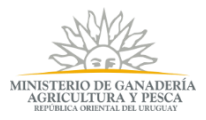

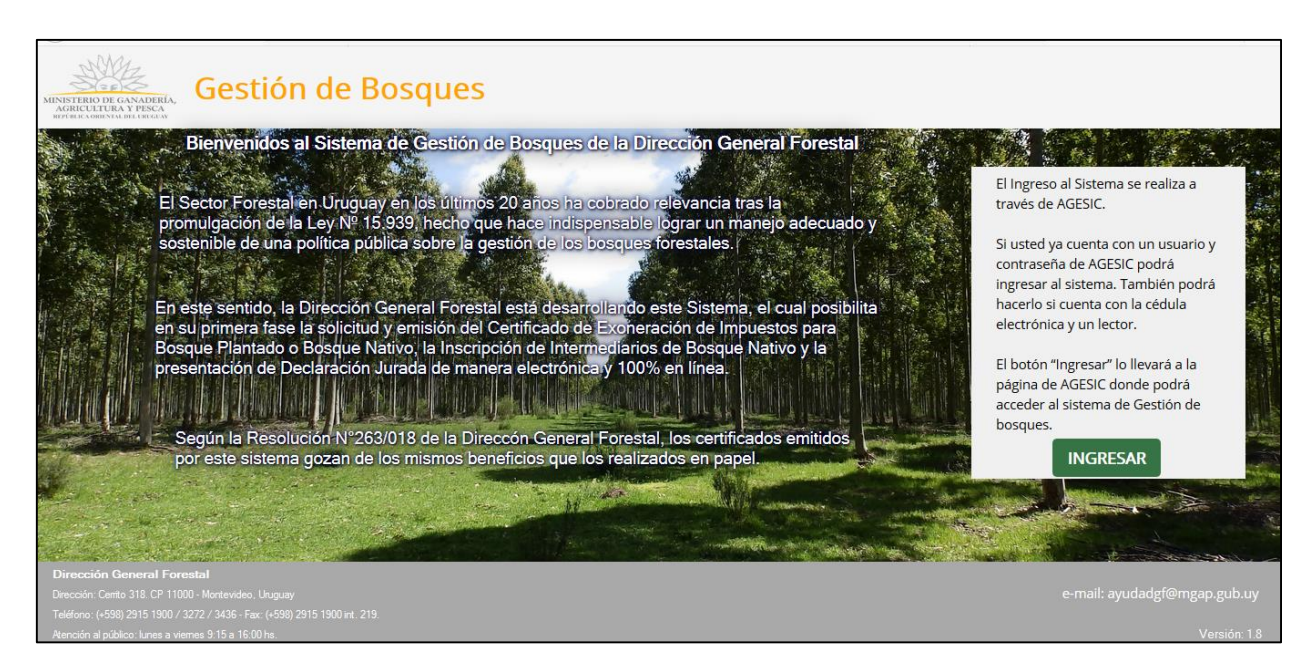

Al presionar el botón ingresar, se muestra la siguiente ventana para iniciar sesión:

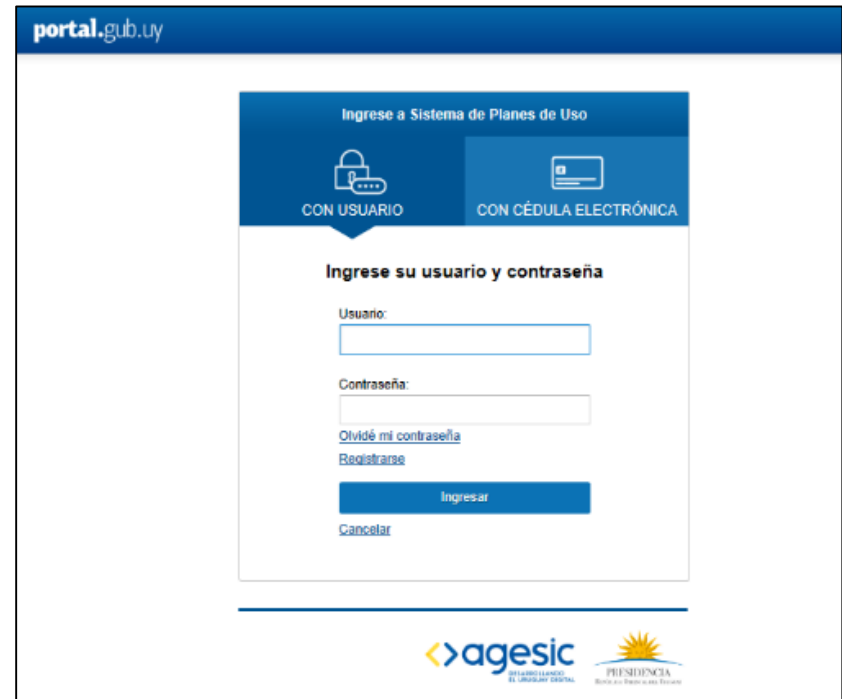

Para poder acceder a los trámites en línea del MGAP, es necesario estar registrado en el Sistema ID Uruguay y haber confirmado su identidad concurriendo a un PAC (Puesto de Atención al Ciudadana de AGESIC), o tener una cédula electrónica y un lector.

En caso de no estar registrado en el sistema, seguir los pasos detallados en el punto [Registro Sistema de Clave Única.](#page-3-1)

<span id="page-3-1"></span>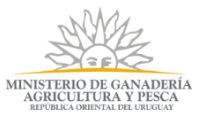

En caso de que sea la primera vez que la persona ingresa al Sistema, deberá completar un formulario con sus datos personales. Seguir los pasos en [Registro de Persona.](#page-3-2)

# <span id="page-3-0"></span>**Registro Sistema de Clave Única**

En caso de no estar registrado en el Sistema ID Uruguay, existen dos modalidades de Creación del Usuario:

- **Presencial**:
	- 1. Obtener en línea la cuenta de [ID Uruguay -](https://tramites.gub.uy/ampliados?id=4991) Autoregistro
	- 2. El titular del bosque deberá presentarse en un [Puesto de Atención Ciudadana](https://portal.gub.uy/wps/portal/peu/subhomes/pac) con su Cédula de Identidad y el formulario completo de [Habilitación de](https://portal.gub.uy/wps/wcm/connect/df0bc8f6-0a46-4e2a-9280-ef854bf3b645/formulario_habilitacion_usu_aplicaciones_estado.pdf?MOD=AJPERES&ContentCache=NONE) [usuarios para aplicaciones del Estado.](https://portal.gub.uy/wps/wcm/connect/df0bc8f6-0a46-4e2a-9280-ef854bf3b645/formulario_habilitacion_usu_aplicaciones_estado.pdf?MOD=AJPERES&ContentCache=NONE) En caso de no poder asistir el titular, deberá hacerlo un representante con una Certificación Notarial de firma y fotocopia de la Cédula de Identidad del titular.
	- 3. Una vez entregada la documentación y verificada por el funcionario, el ciudadano está habilitado a realizar los trámites digitales con la cuenta obtenida en el paso 1.
- <span id="page-3-2"></span> **En línea**:
	- 1. Obtener en línea la cuenta de [ID Uruguay -](https://tramites.gub.uy/ampliados?id=4991) Autoregistro
	- 2. En el [Portal Gestión de usuario,](https://gestionusuarios.portal.gub.uy/) asociar su firma electrónica avanzada utilizando la Cédula Electrónica y un lector o utilizando un certificado digital de Abitab o Correo.
	- 3. Automáticamente el usuario ya puede realizar los servicios digitales con la cuenta obtenida en el paso 1.

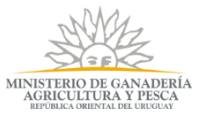

### <span id="page-4-0"></span>**Registro de Persona (usuario)**

La primera vez que entra al sistema, debe completar los datos que se presentan en el siguiente formulario para que pueda ser registrado como usuario del sistema de la Dirección General Forestal. Los campos con un asterisco (\*) son obligatorios.

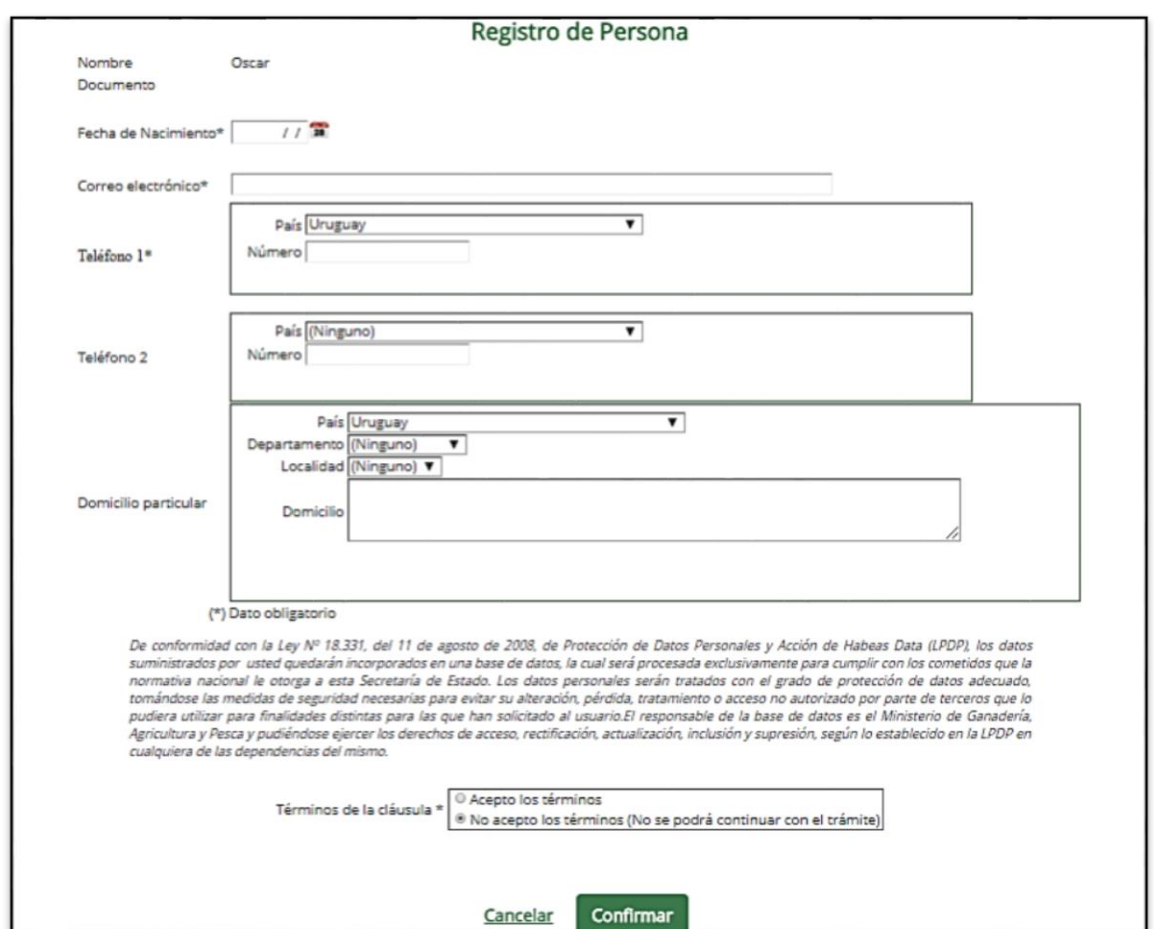

Una vez completado el registro, presiona Confirmar.

Se le presenta la pantalla *Lista de Trámites*.

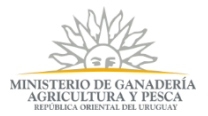

### <span id="page-5-0"></span>**Lista de trámites**

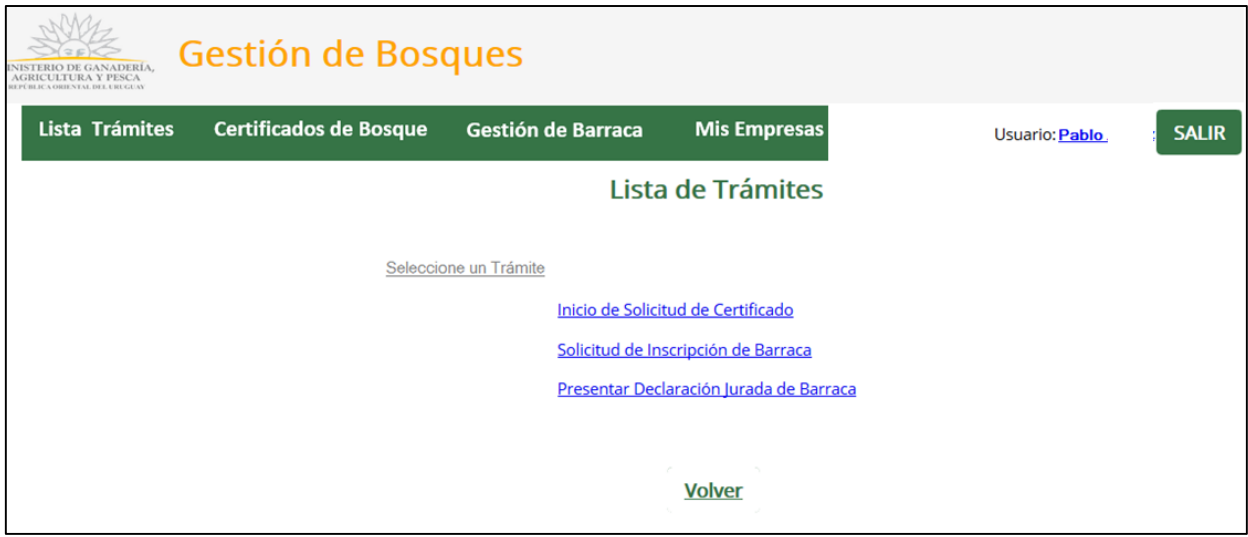

En esta pantalla usted podrá seleccionar el trámite que desee realizar.

También podrá ir a los distintos menúes que presenta el sistema, como puede ser *Mis Empresas* o editar su perfil presionando en el nombre de usuario.

Lista de trámites disponibles:

- $\bullet$  Inicio de Solicitud de Certificado
- Solicitud de Inscripción de Barracas
- Presentar Declaración Jurada de Barracas

Dependiendo del trámite seleccionado, el sistema lo redirigirá a la pantalla referida al trámite y lo conducirá a las acciones necesarias a llevar a cabo para completar el trámite.

### <span id="page-5-1"></span>**Inicio de Solicitud de Certificado**

Situado en la pantalla *"Solicitud de Expedición de Certificados"* (luego de ingresar al sistema y haber elegido este trámite), selecciona la *"Empresa/Persona"* –si no tiene una empresa/persona registrada, ir al punto "*[Registro de](#page-20-0) Empresa*" o "*[Registro de](#page-21-0) Persona [física](#page-21-0)*" según corresponda -, y el **"***Rol/vínculo***"** con el cual va a solicitar el certificado para una empresa determinada.

Otra forma de acceder a este trámite es:

- desde el menú *Certificado de Bosque* y seleccionando "*Inicio de Solicitud*".
- Desde el menú *Mis Empresas*, seleccionando *nuevo trámite* y luego *Inicio de Solicitud de Certificados.*

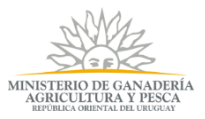

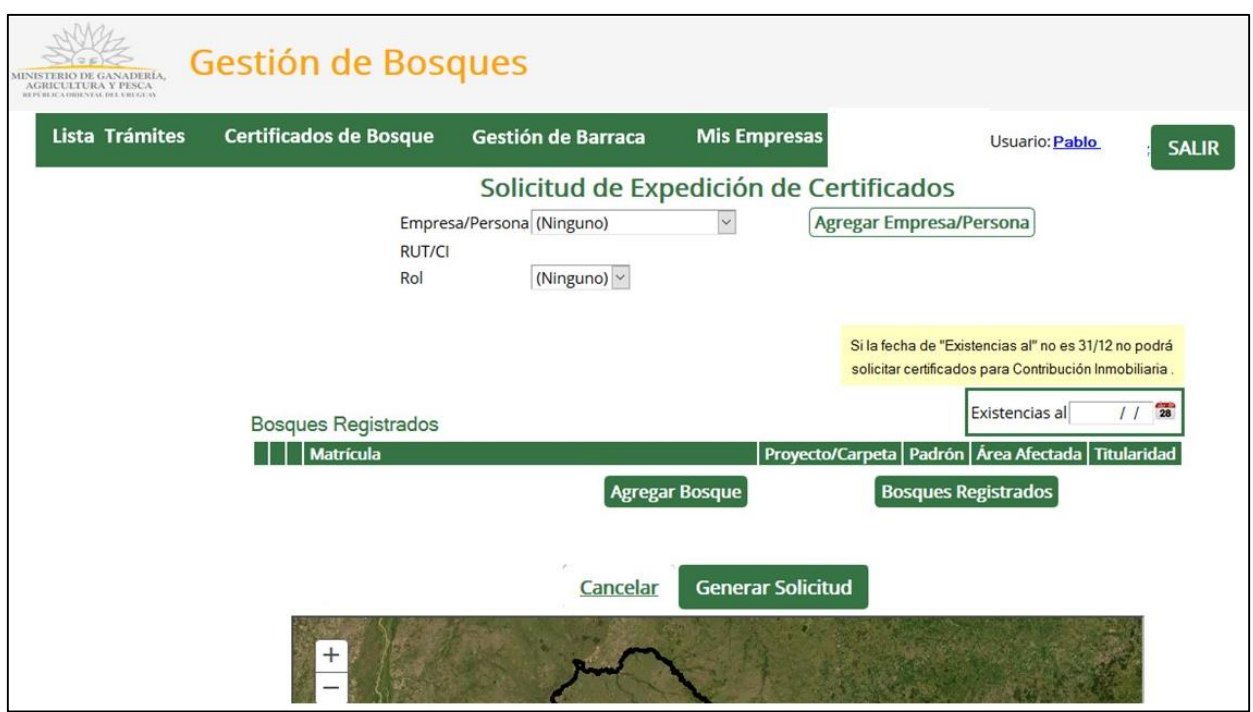

Luego, tiene que cargar la información del bosque. Para ello, puede proceder de dos formas:

- Seleccionando el botón *"Agregar Bosque".*
- Seleccionando el botón *"Bosques Registrados". (Para aquellos casos en que ya hayan presentado bosques de proyectos/carpetas en el sistema y los mismos hayan sido evaluados por DGF).*

### <span id="page-6-0"></span>*Agregar Bosque*

Ingresa la matrícula (también llamado número de bosque), y según el tipo de bosque ingresado (calificación), se le desplegará un formulario para completar los datos específicos según el bosque.

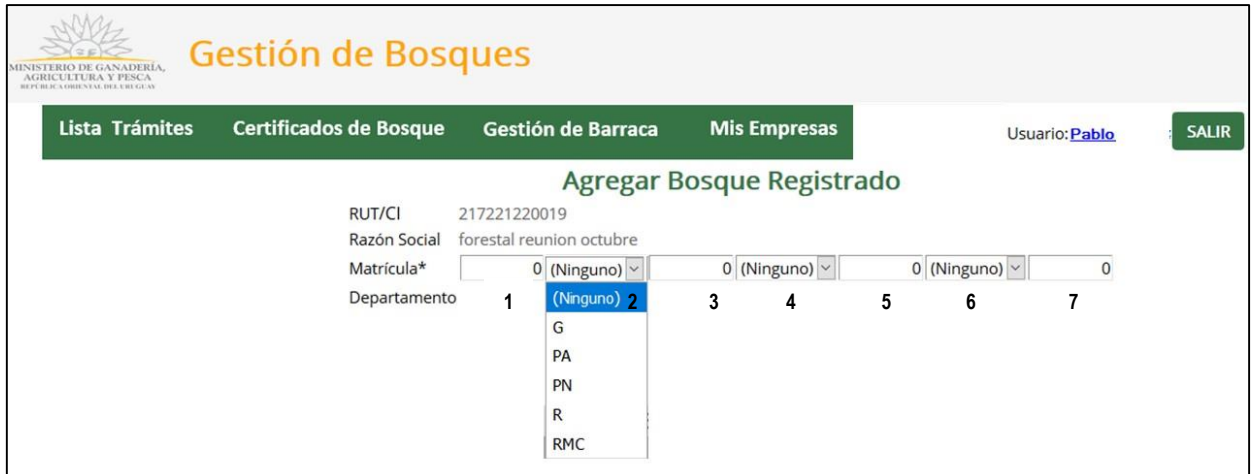

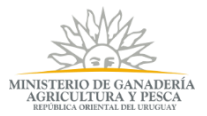

#### Referencias:

- 1. Número de bosque
- 2. Tipo de Bosque
	- PN: Protector Natural o Bosque Nativo o Monte indígena.
	- PA: Protector Artificial.
	- R: Bosque de Rendimiento.
	- RMC: Bosque de Rendimiento de Madera de Calidad
	- G: Bosques Generales (en suelos de no prioridad forestal).
- 3. Cantidad de Bosques Matriculados en el país
- 4. Letra del Departamento donde está el bosque registrado.
- 5. Cantidad de ese tipo de bosque registrado en ese departamento
- 6. Si es un proyecto o una carpeta.
- 7. El número de proyecto o carpeta.

Se completa el siguiente formulario, y presiona *"Agregar Nuevo"* si desea continuar cargando información o presiona *"Finalizar"* cuando termine la carga de información de los bosques.

En esta ocasión se ingresó una matrícula de un bosque de rendimiento de madera de calidad (RMC).

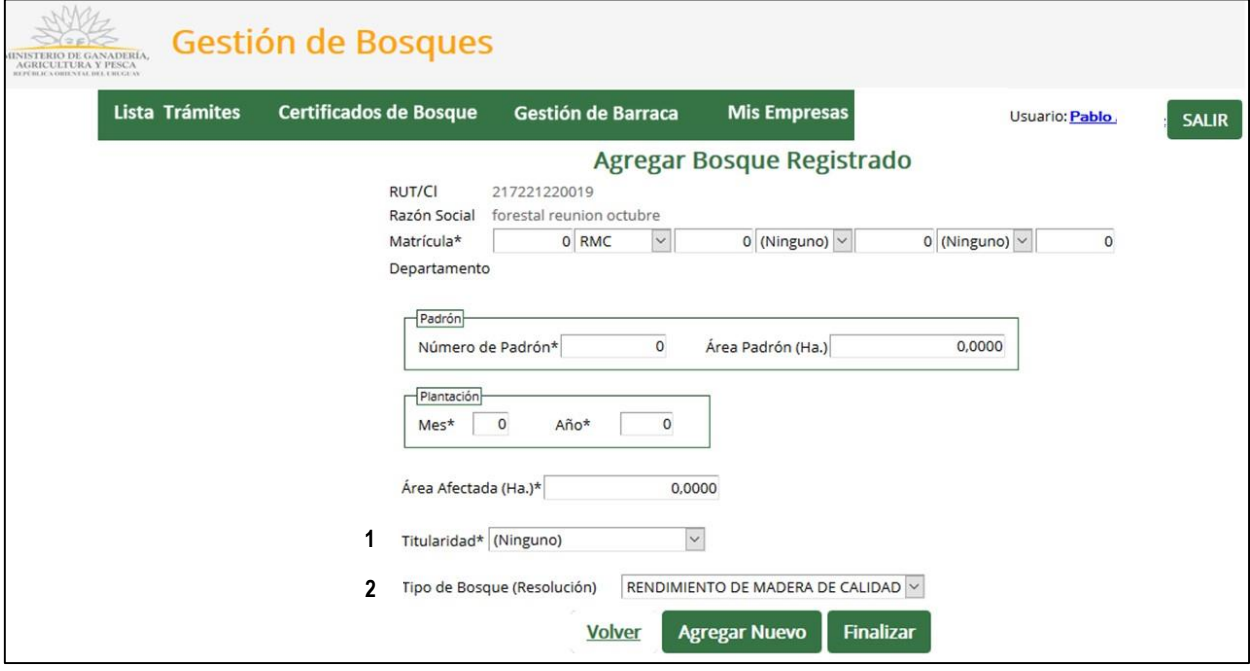

#### Referencias:

- 1. Es la relación que tiene esa empresa/persona con el padrón donde está registrado el bosque. Por ejemplo: titular, arrendatario, etc.
- 2. Es el bosque sobre el cual se realiza el cálculo de impuestos. Se obtiene de la matrícula cargada. En caso que lo amerite, puede ser modificado como ocurre

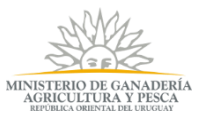

con los bosques de rendimiento que por resolución de DGF son de madera de calidad y en su matrícula figuran como R.

### <span id="page-8-0"></span>*Bosques Registrados*

Para aquellos casos que los datos de los bosques presentados hayan sido evaluados y aprobados por el equipo notarial, se podrá seleccionar los bosques ingresados para la persona o empresa logueada.

Luego de seleccionar el botón *"Bosques Registrados",* se abre una pantalla donde están todas las matrículas con que la persona o empresa logueada cuentan dentro del sistema. En la pantalla puede filtrar la información:

- Por proyecto o carpeta.
- Por número de proyecto o carpeta.
- Por departamento.

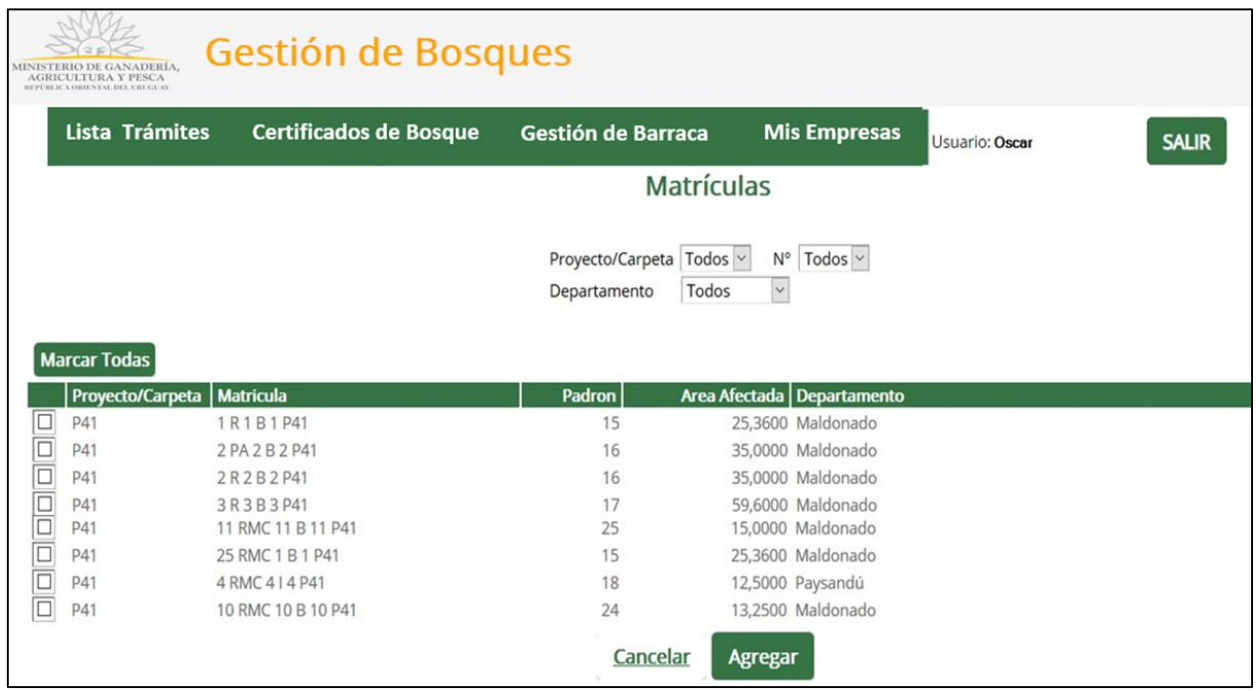

A su vez, la información presentada puede ser seleccionada de manera individual o en su totalidad mediante el botón *"Marcar Todas".*

Luego de escoger la información, selecciona el botón *"Agregar"* y el sistema lo redirige a la pantalla anterior donde se encuentra la grilla con las matrículas escogidas.

En caso que se precise *modificar, eliminar* o *ver* algún dato de la información cargada, se puede realizar ello con la herramienta correspondiente según el ícono elegido.

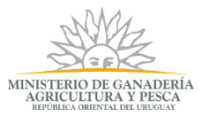

*Cabe aclarar que estas dos formas de cargar información son combinables: se pueden registrar en el sistema nuevas matrículas mediante "Agregar Bosque" y a ello, sumarse matriculas previamente presentadas y aprobadas mediante "Bosques Registrados".*

Una vez finalizado la carga de los datos de bosques por cualquiera de las formas, selecciona una fecha para *"Existencias al"*.

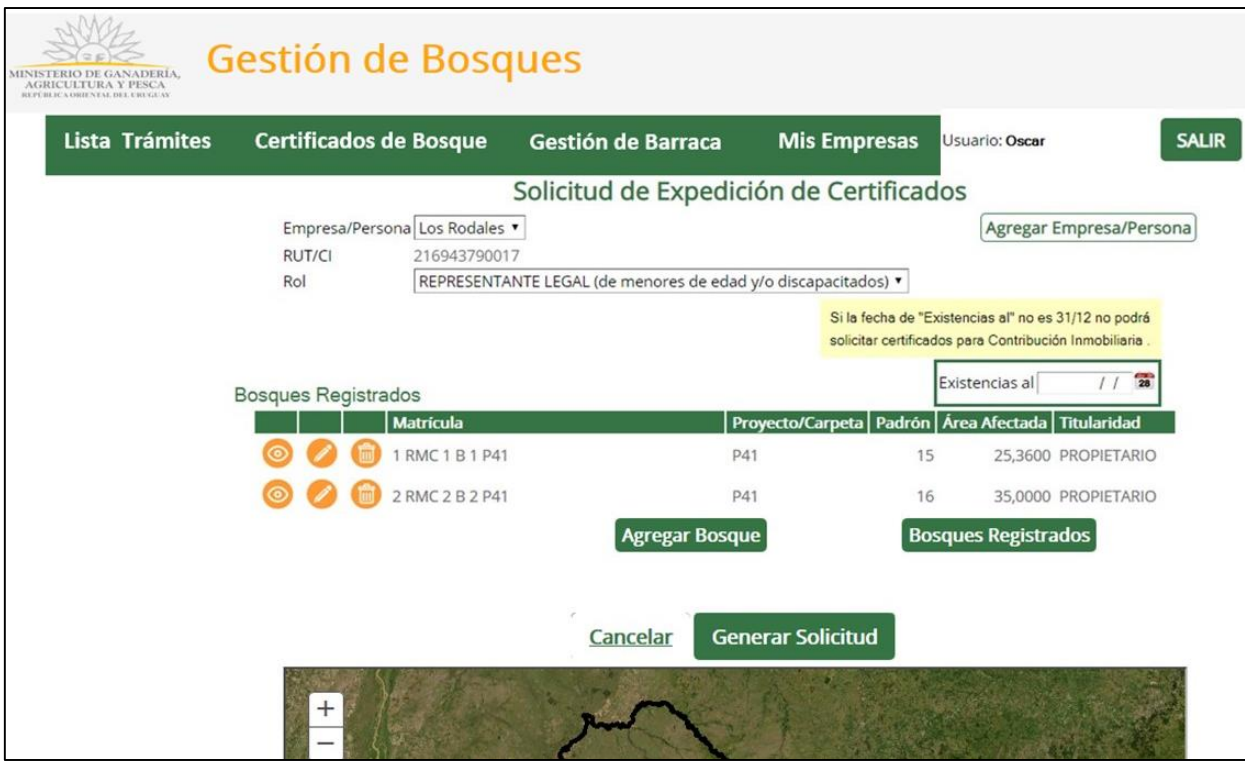

Luego de seleccionar la fecha, podrá generar la solicitud siempre y cuando la fecha seleccionada sea anterior a la fecha actual. Para ello, selecciona *"Generar Solicitud".*

### *Cabe aclarar que el impuesto de Contribución Inmobiliaria Rural solamente puede ser exonerado para aquellas declaraciones de Existencias al 31 de diciembre.*

Al presionar ese botón, el sistema realiza el cálculo del o los certificados para los impuestos que puede exonerar según la información cargada en el sistema relacionada a la generación de un certificado.

Se le presenta una pantalla con los certificados que puede exonerar, donde:

- Selecciona aquellos que quiere exonerar.
- Marca en los textos donde declara que cumple con las normas y leyes pertinentes.

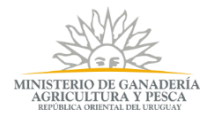

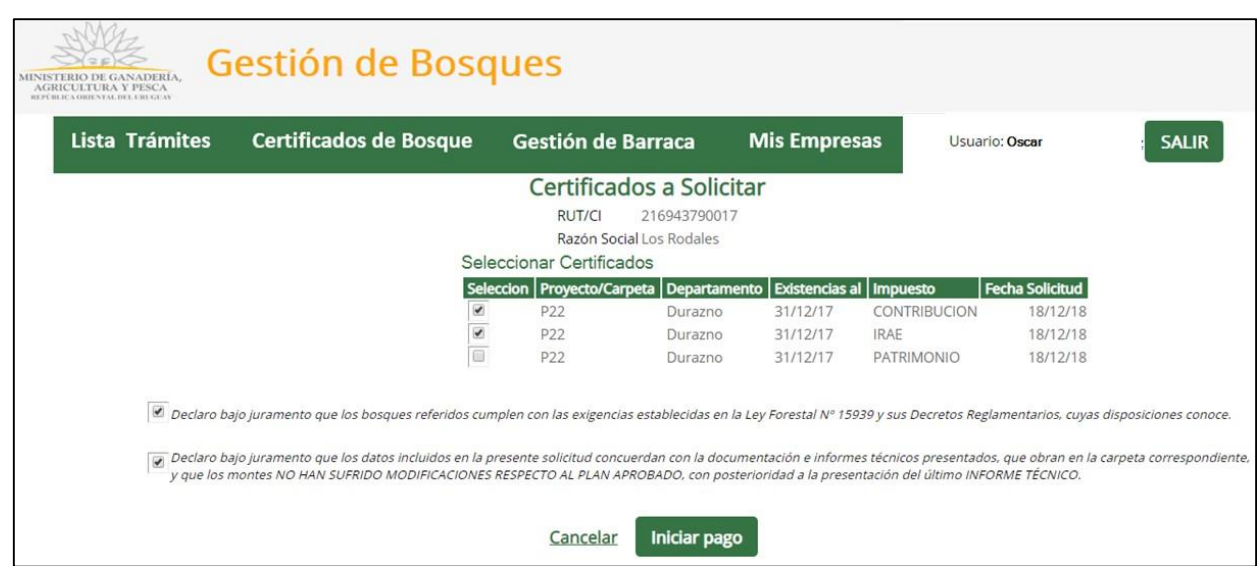

Una vez hecha la selección, presiona el botón de *"Iniciar pago".*

Se muestra una advertencia con los montos a pagar, y el o los destinos de los certificados seleccionados *(Mis Certificados)* y no seleccionados *(Certificados Pendientes)*.

Selecciona *"Confirmar".*

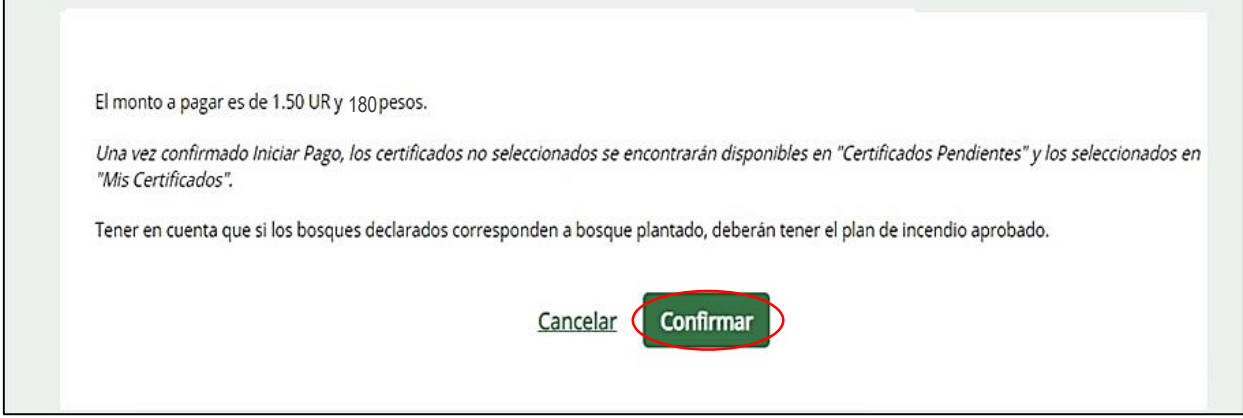

Se le presenta la pantalla *"Certificados Seleccionados a Pagar"* donde puede ver lo que tiene que pagar y el Estado tanto para los certificados como para el timbre.

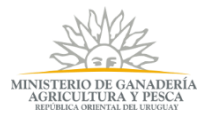

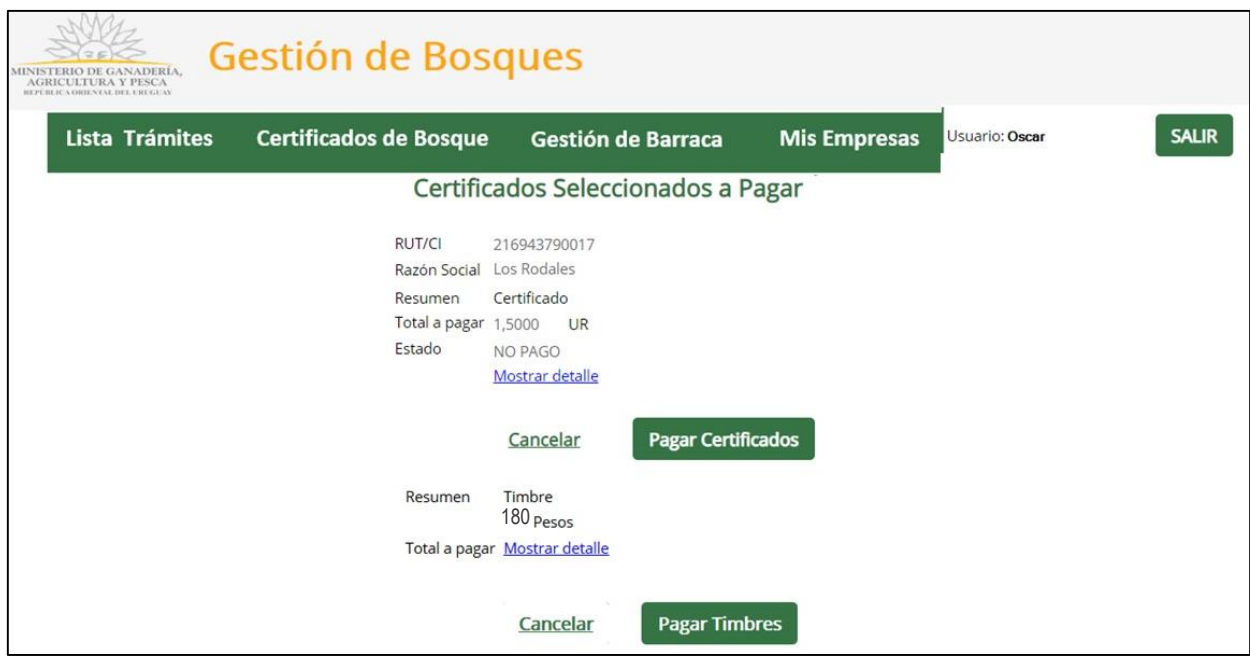

A su vez, puede ver el detalle de lo que tiene que pagar presionando *"Mostrar detalle"*.

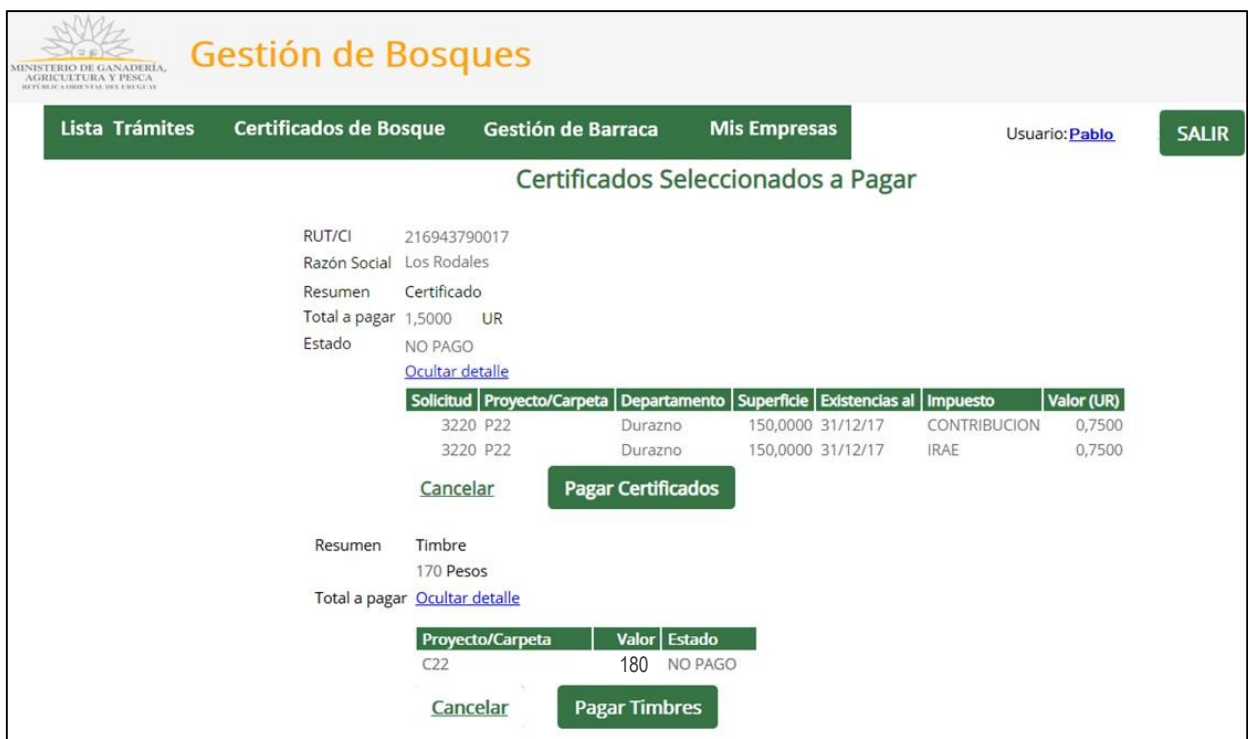

Para comenzar el pago de los certificados, presiona *"Pagar Certificados".* 

Ello lo redirige a la pantalla *"Pasarela de pagos"* donde escribe el captcha y selecciona *"Validar".*

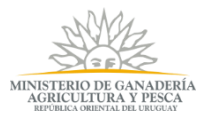

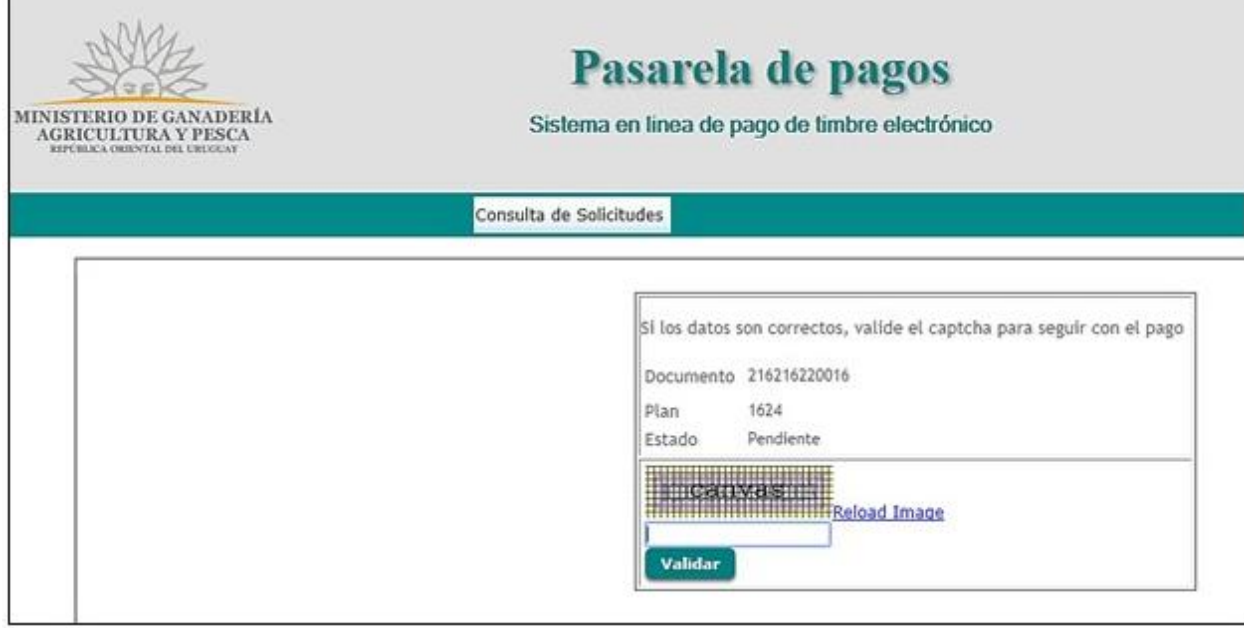

Se le muestra la siguiente pantalla donde presiona *"Iniciar Pago".*

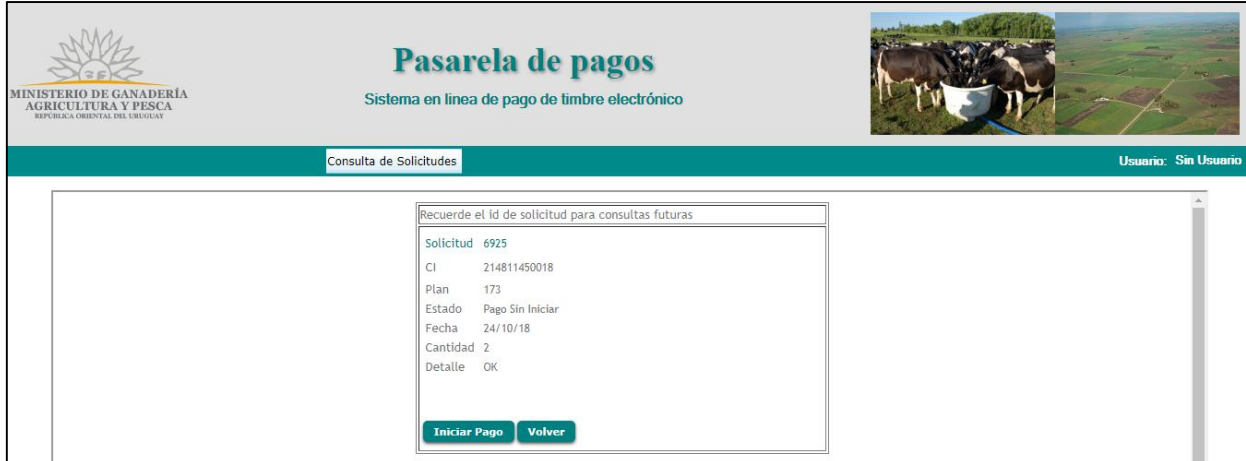

Luego en la siguiente pantalla elige la forma de pago, y presiona *"Continuar trámite"*.

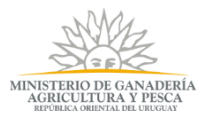

# Seleccione la forma de pago de su preferencia:

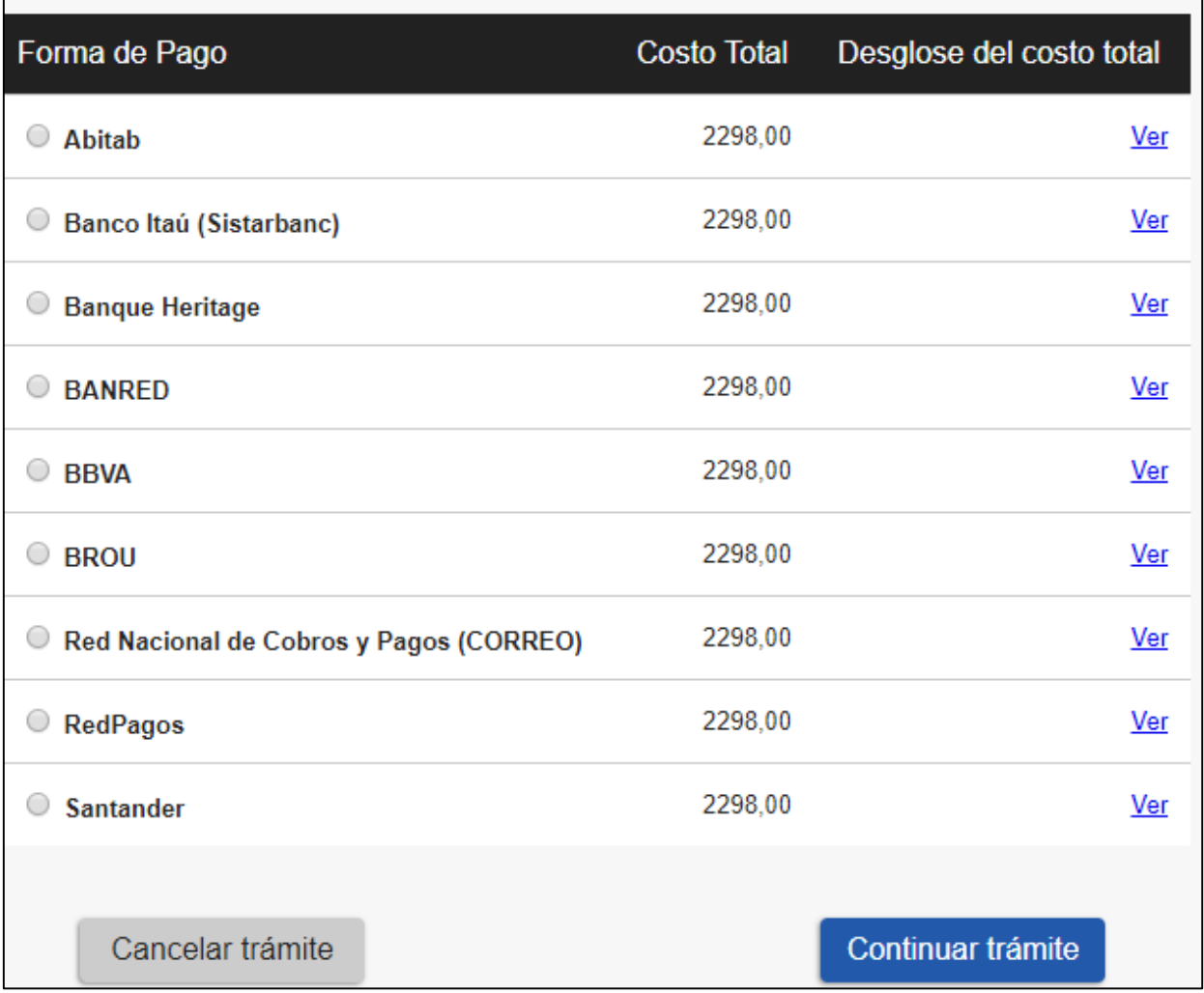

En caso que seleccione algún medio como los de cobranzas y pagos, se le presenta la siguiente pantalla donde puede guardar o imprimir una factura con el monto a pagar. Luego de Imprimir se selecciona *"Finalizar"*.

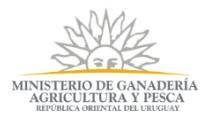

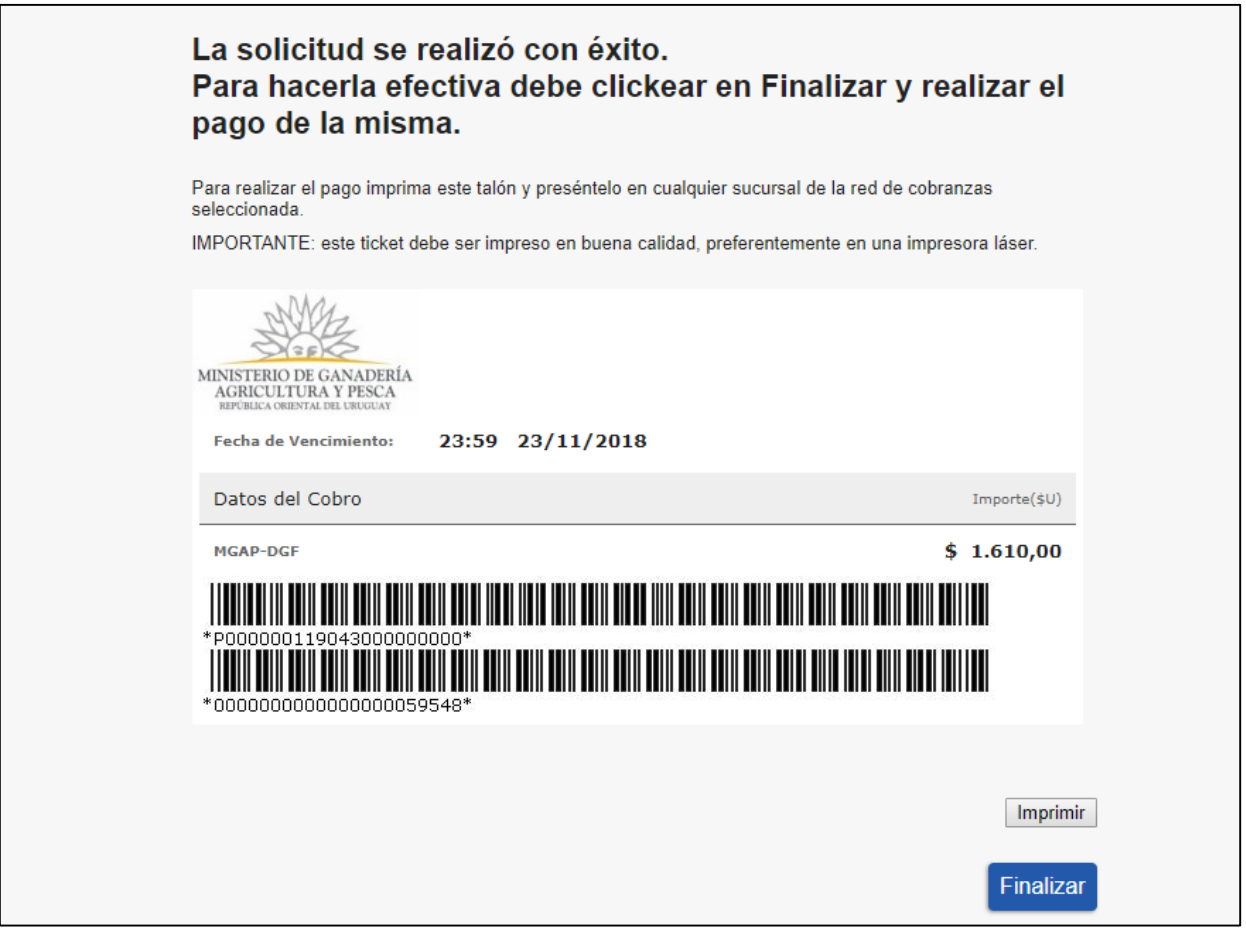

En caso de que haya seleccionado un banco electrónico, el sistema lo redirige a la pantalla del banco elegido. Una vez pagado, al igual que el caso anterior cuando presiona *"Finalizar"*, se presenta la siguiente pantalla donde presiona *"Continuar".*

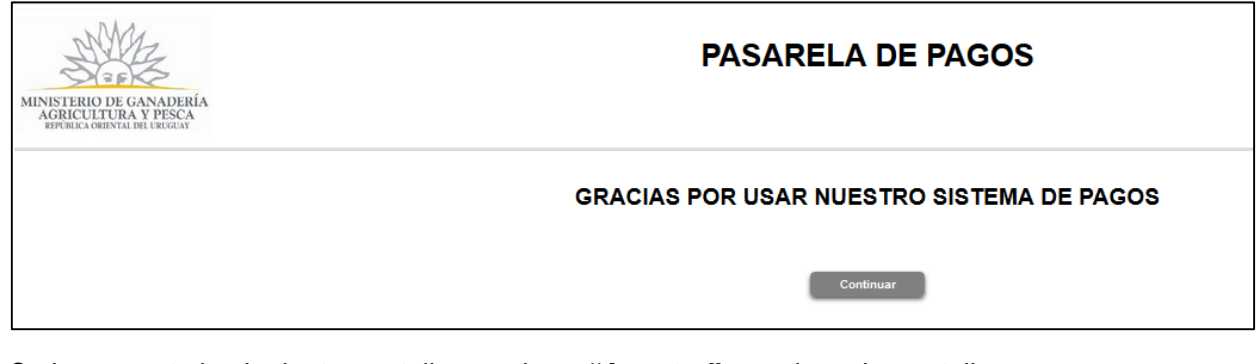

Se le presenta la siguiente pantalla, presiona *"Aceptar"* y vuelve a la pantalla para realizar el pago del Timbre.

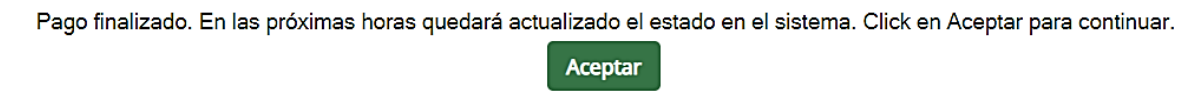

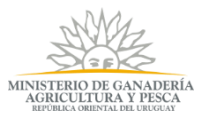

Cuando se realiza el pago de los certificados y timbre se da por **finalizado el trámite** y, una vez que se **registra el pago**, la Solicitud de Exoneración pasa a DGF para que sea evaluado por el Equipo Notarial.

Puede ocurrir que luego de realizar el pago, el Estado del Pago (ya sea timbre o certificados) figure como **"***No Pago"*, ello se debe a que en algunas circunstancias demora en acreditarse el pago.

### <span id="page-15-0"></span>**Mis Certificados**

Dentro de la pestaña *Certificados de Bosque*, el usuario selecciona *"Mis Certificados"*, y se le presenta la siguiente pantalla:

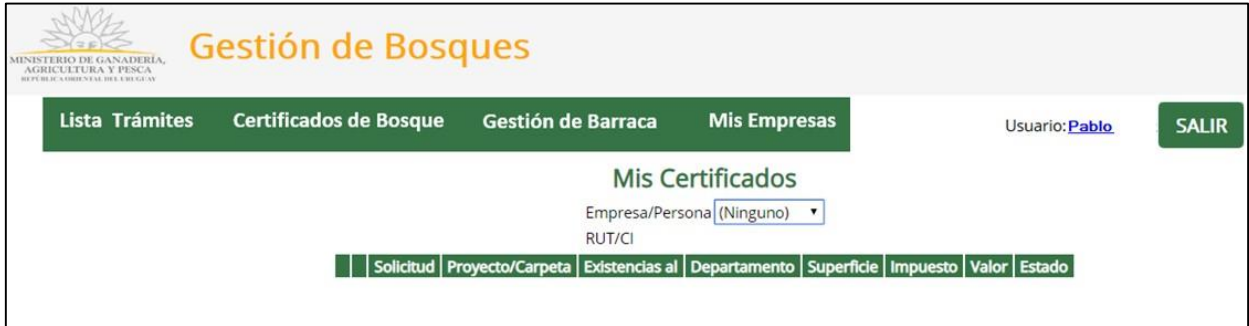

En esa pantalla selecciona una empresa del listado de las empresas con las que puede trabajar.

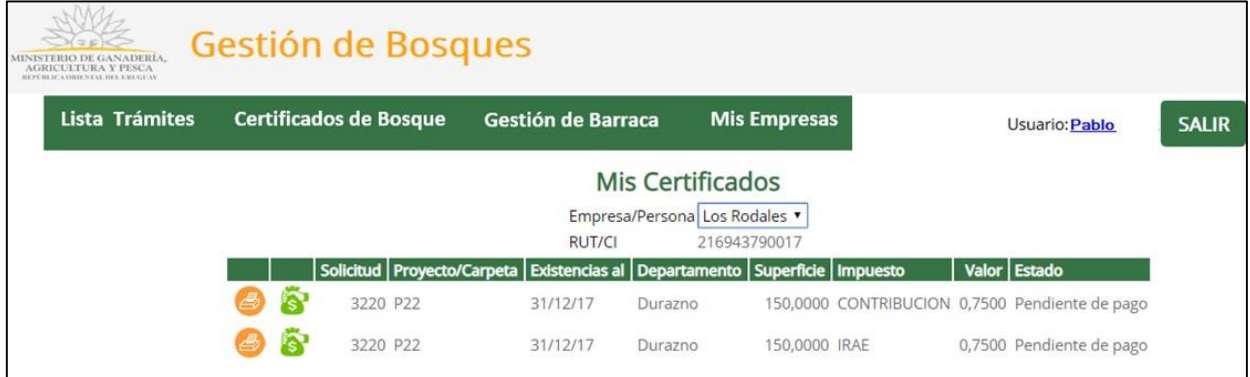

En la misma puede:

- Ver el o los estados de los certificados generados. Ellos son:
	- o Aprobado: aquellos certificados que fueron firmados.
	- o Pendiente de Firma: aquellos certificados que fueron aprobados y todavía no han sido firmados.
	- o Pago. En Evaluación: aquellos certificados que fueron pagados y se encuentran siendo evaluados por el Equipo Notarial.

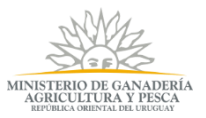

- o Pendiente de Pago: son aquellos certificados que se han pagado y todavía no se ha acreditado el pago.
- Imprimir el certificado correspondiente para aquellos certificados que estén con estado Aprobado. Para ello, selecciona el botón imprimir (cuando esté habilitado), y se le abre una ventana para realizar dicha acción.

El certificado impreso tiene el siguiente formato:

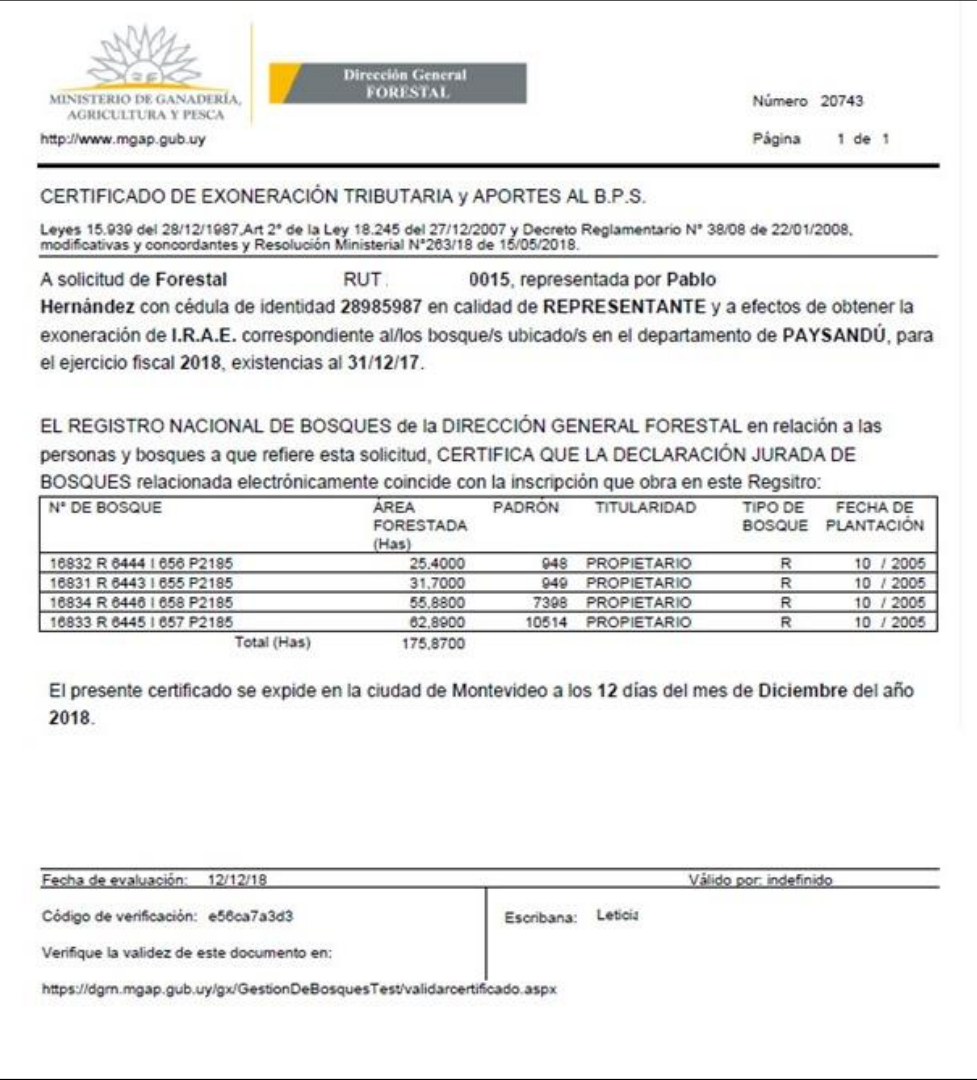

El mismo cuenta con código de verificación y una URL

<http://planesdeuso.mgap.gub.uy/gestiondebosques/validarcertificado.aspx> en la cual puede verificar la validez del Certificado.

La URL presentada, puede ser accedida desde Trámites en Línea para este trámite de Solicitud de Certificados de Bosques y tiene la siguiente pantalla con los datos solicitados para validar.

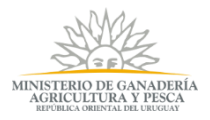

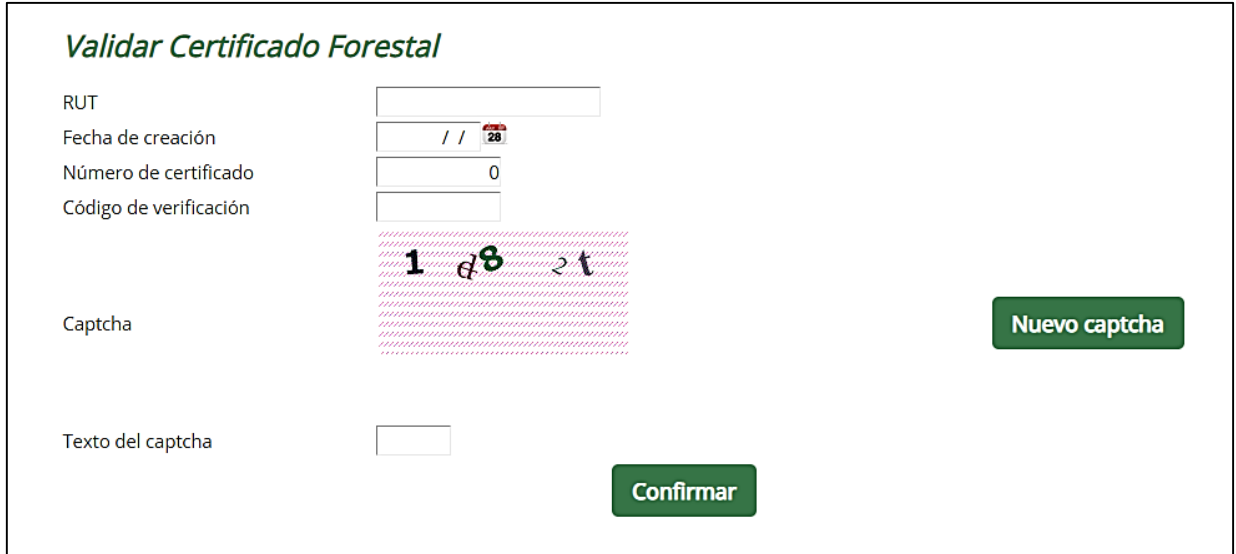

### <span id="page-17-0"></span>**Certificados Pendientes**

Dentro de la pestaña *Certificados de Bosque*, el usuario selecciona *"Certificados pendientes"*, y se le presenta la siguiente pantalla:

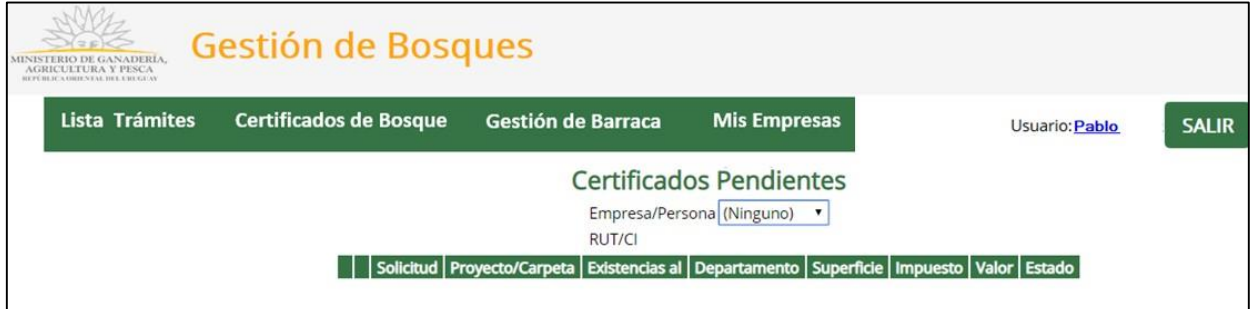

Elige una empresa y en esa pantalla puede ver aquellos certificados que se generaron en la solicitud y no fueron seleccionados.

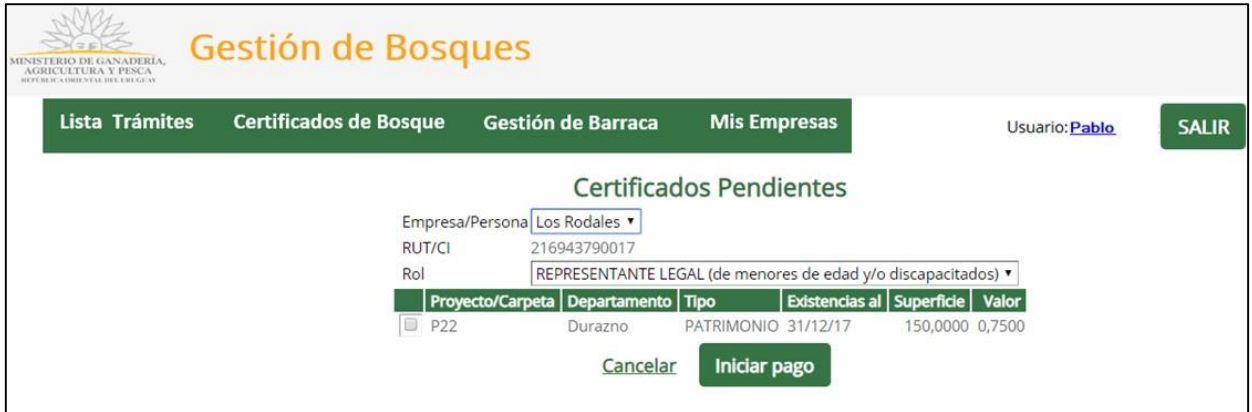

El usuario puede seleccionar el o los certificados, y oprime **"***Iniciar Pago***"** para realizar el pago del Certificado, para que luego sea evaluado.

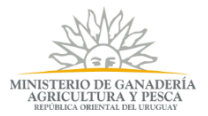

### <span id="page-18-0"></span>**Mensajería**

Una vez realizada la evaluación, el sistema notificará al Usuario vía mail (al mail registrado) acerca de si su proyecto o carpeta fue aprobado u observado.

Cuando un proyecto o carpeta es observado, el Usuario debe acceder al sistema y dentro del sistema se dirige a *Certificados de Bosque* y selecciona "*Mensajes*", donde podrá ver y levantar las observaciones surgidas del estudio Notarial.

Una vez dentro de "*Mensajes*", se presenta la siguiente pantalla:

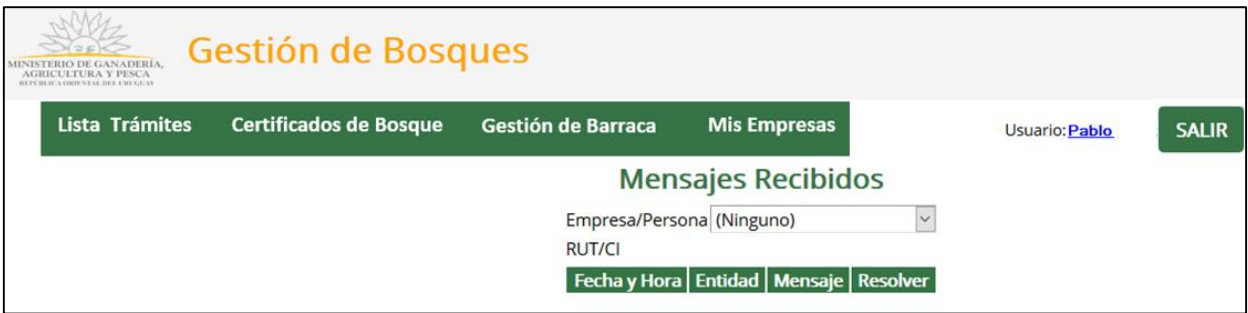

Selecciona la empresa (en caso de que tuviera más de una registrada, sino el sistema le trae la empresa por defecto) y selecciona en el ícono de edición de la observación a resolver.

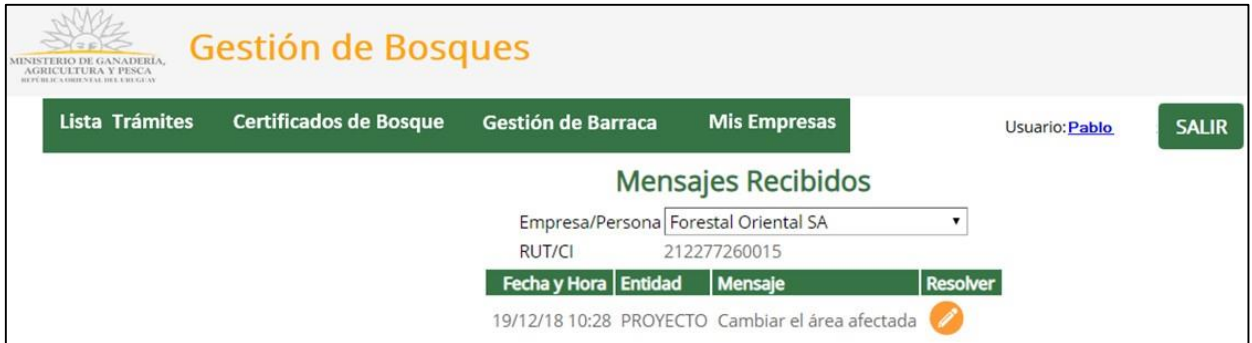

Luego de presionar el ícono de editar, se le muestra la pantalla según la información observada, y luego presiona **"***Corregir***".**

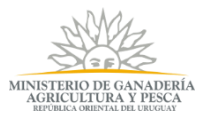

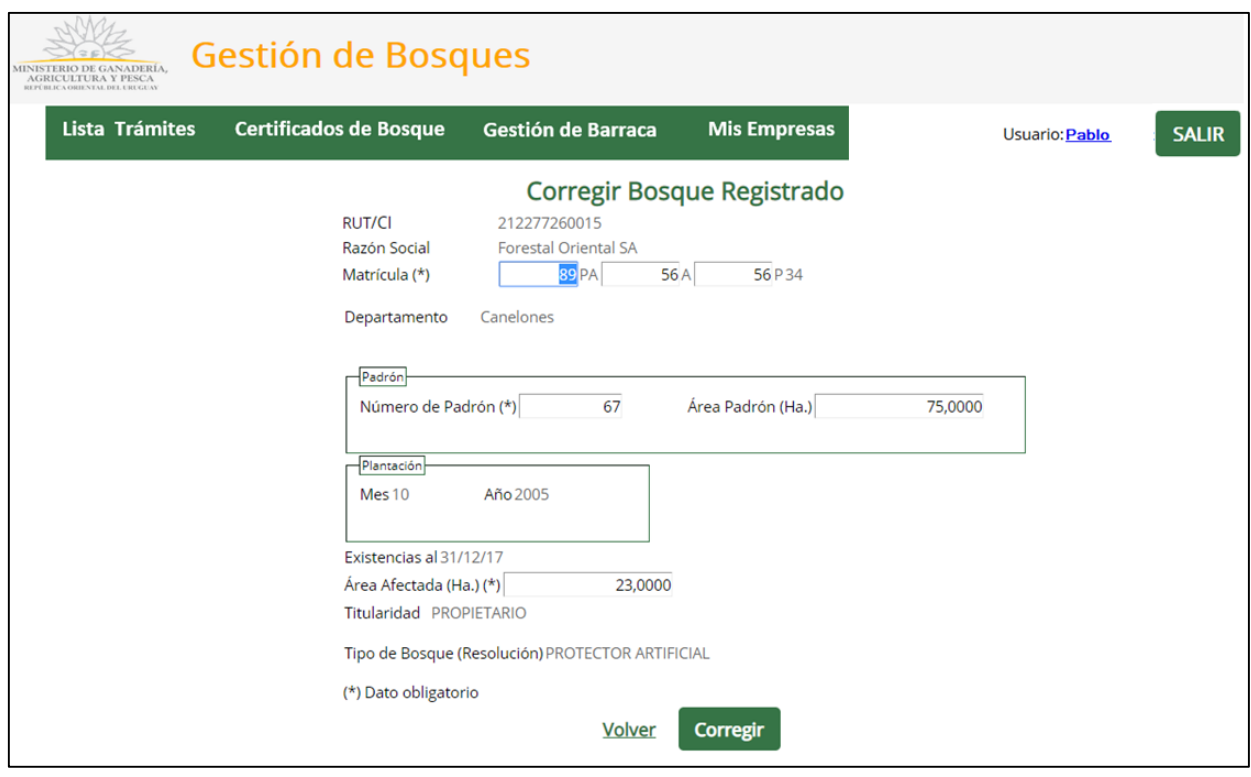

Vuelve a la pantalla anterior y ya no está la observación, debido a que fue corregida.

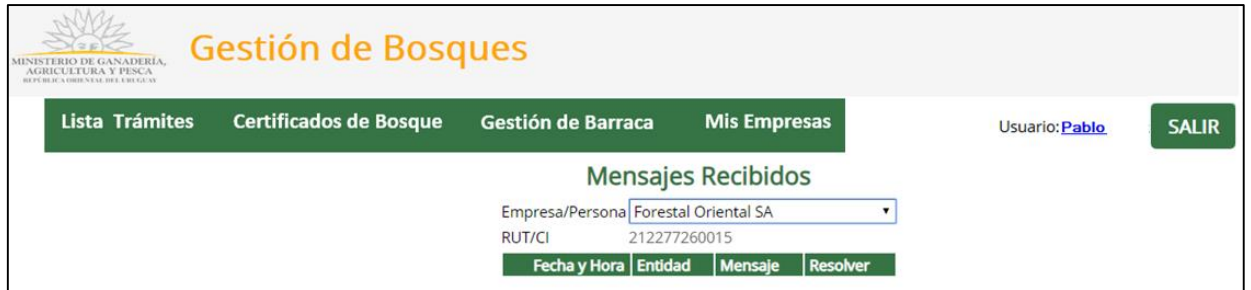

Ello lo hace para todas las observaciones referidas a un proyecto y una vez hecho eso, el proyecto es nuevamente evaluado por el equipo Notarial. Es decir, que, si no levanta todas las observaciones, no pasará al Equipo Notarial para ser evaluado.

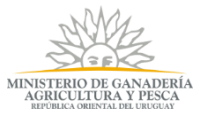

### <span id="page-20-0"></span>**Registro de Empresa**

Si es la primera vez en el Sistema y no le fue asignada una Empresa, debe registrar una empresa. Para ello, desde la pantalla del trámite seleccionado presiona el botón **"***Agregar Empresa/Persona"* y se abre una pantalla donde registra la empresa.

Otra opción es ir a **"***Mis Empresas***"**, **"***Agregar Empresa/Persona"* y registrar la empresa. En ambos casos, se llega a la misma pantalla de registro.

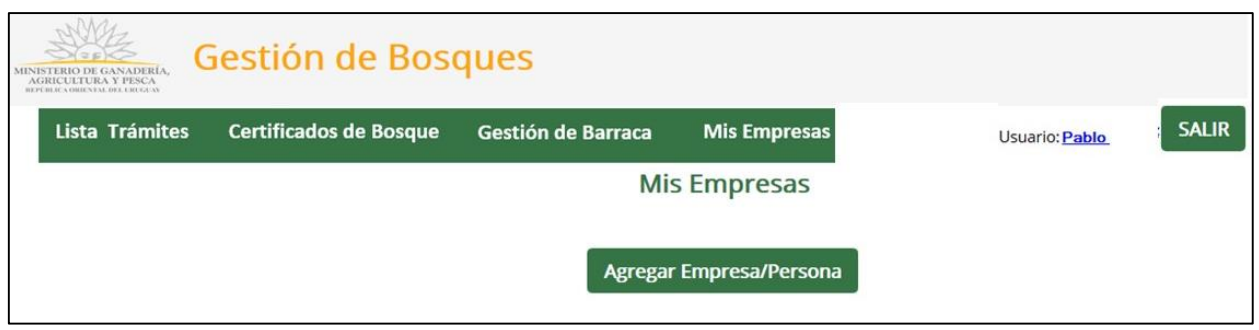

A continuación, completa los datos que se presentan en el siguiente formulario; *"Acepta los términos"* de las cláusulas de Confidencialidad y presiona *"Confirmar".*

Los campos con un asterisco (\*) son obligatorios:

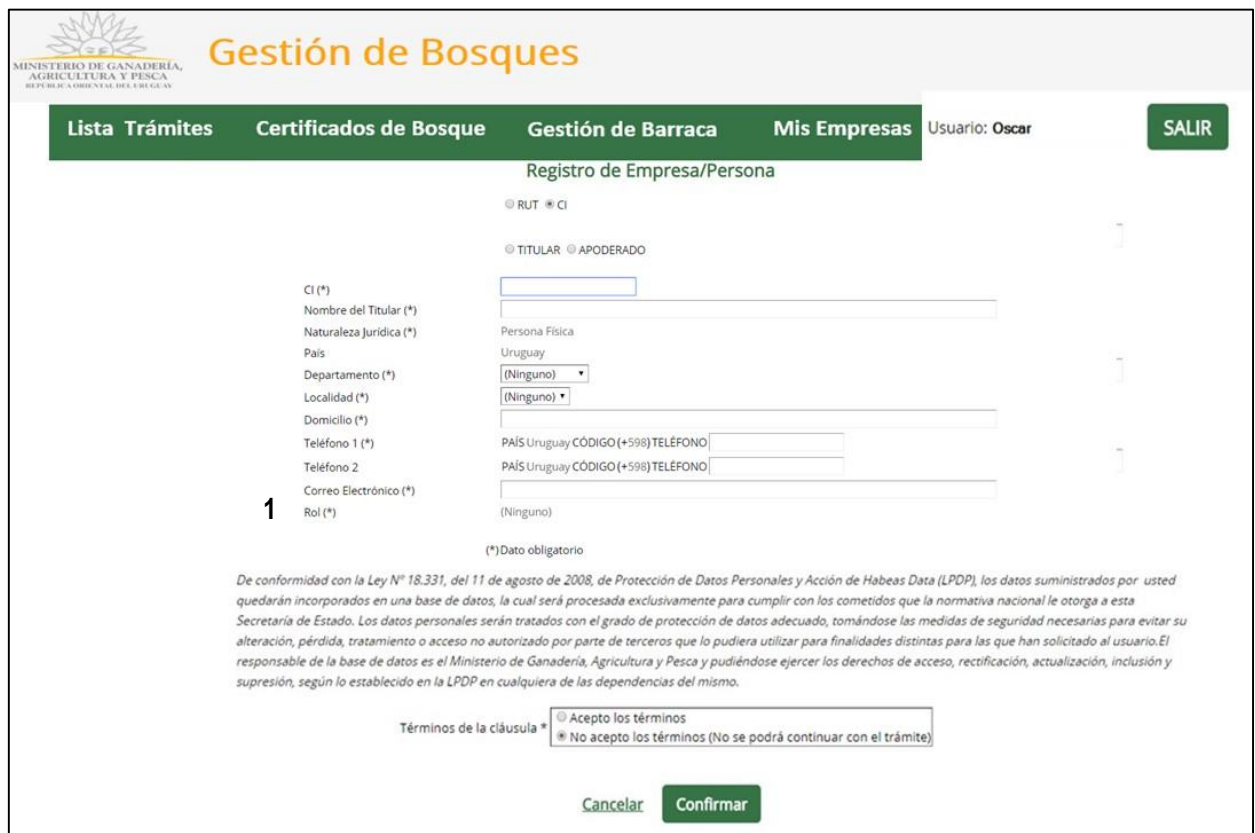

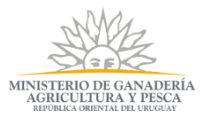

1. Hacer referencia al ROL o vínculo con el que la persona registra una empresa.

En caso de que la persona que esté registrando la empresa sea un representante, un representante legal, un apoderado o un técnico responsable, es necesario adjuntar una acreditación de representación, por ejemplo, una Carta Poder [\(ver formato modelo\)](http://www.uruguay.gub.uy/GuiaTramitesEstado/Archivos/418535Modelo%20de%20carta%20poder.pdf), la cual lo autorice a realizar este trámite. En caso que sea el titular de la empresa, puede subir información de la empresa como puede ser la inscripción en DGI.

Los formatos de archivos aceptados son de las extensiones .pdf, .jpg y archivos comprimidos (.rar o .zip), cuyo tamaño sea menor a los 10 MB.

Además, deberá enviar por correo físico a DGF dicha acreditación.

Si aparece el siguiente mensaje de error, es porque la empresa ya ha sido registrada en el sistema por otro miembro de la organización.

```
No es posible registrar la Entidad Productiva
```
En este caso, debe comunicarse con el responsable de la empresa para que lo vincule a la misma, o comunicarse con DGF (+598) 2915-3272 / 3436 ó 2915-1900 int. 219, avisando que existe una inconsistencia.

### <span id="page-21-0"></span>**Registro de Persona física**

Este registro es válido solamente para el trámite de Solicitud de Certificados para exoneración de impuestos y contempla aquellos casos en que el solicitante sea titular de un bosque nativo o apoderado/representante de un titular de bosque nativo y, siendo la primera vez en el Sistema, debiera registrarse o registrar al titular. Para ello, desde la pantalla Solicitud de Expedición de Certificados presiona el botón **"***Agregar Empresa/Persona"* y se abre una pantalla para realizar el registro.

Otra opción es ir a **"***Mis Empresas***"**, **"***Agregar Empresa/Persona"* y registrar la persona. En ambos casos, se llega a la misma pantalla de registro.

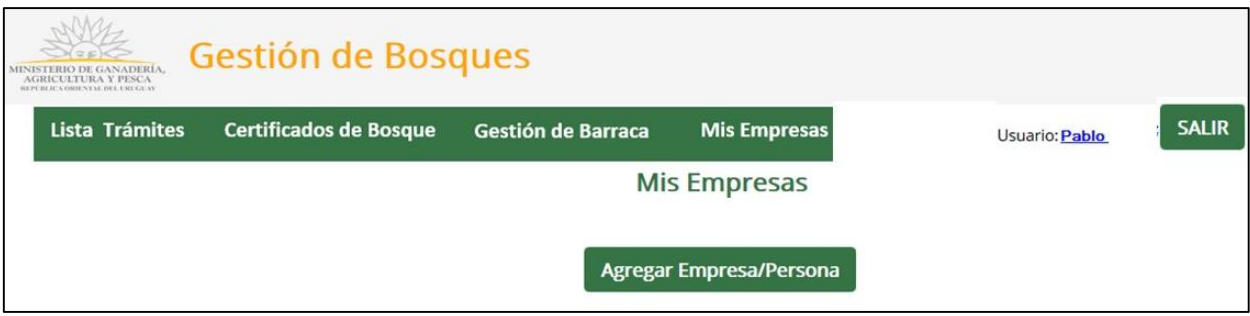

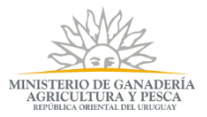

Se le presenta la siguiente pantalla donde elige CI (cédula de identidad) como tipo de documento. Luego selecciona si quien está actuando en el sistema es el Titular o Apoderado.

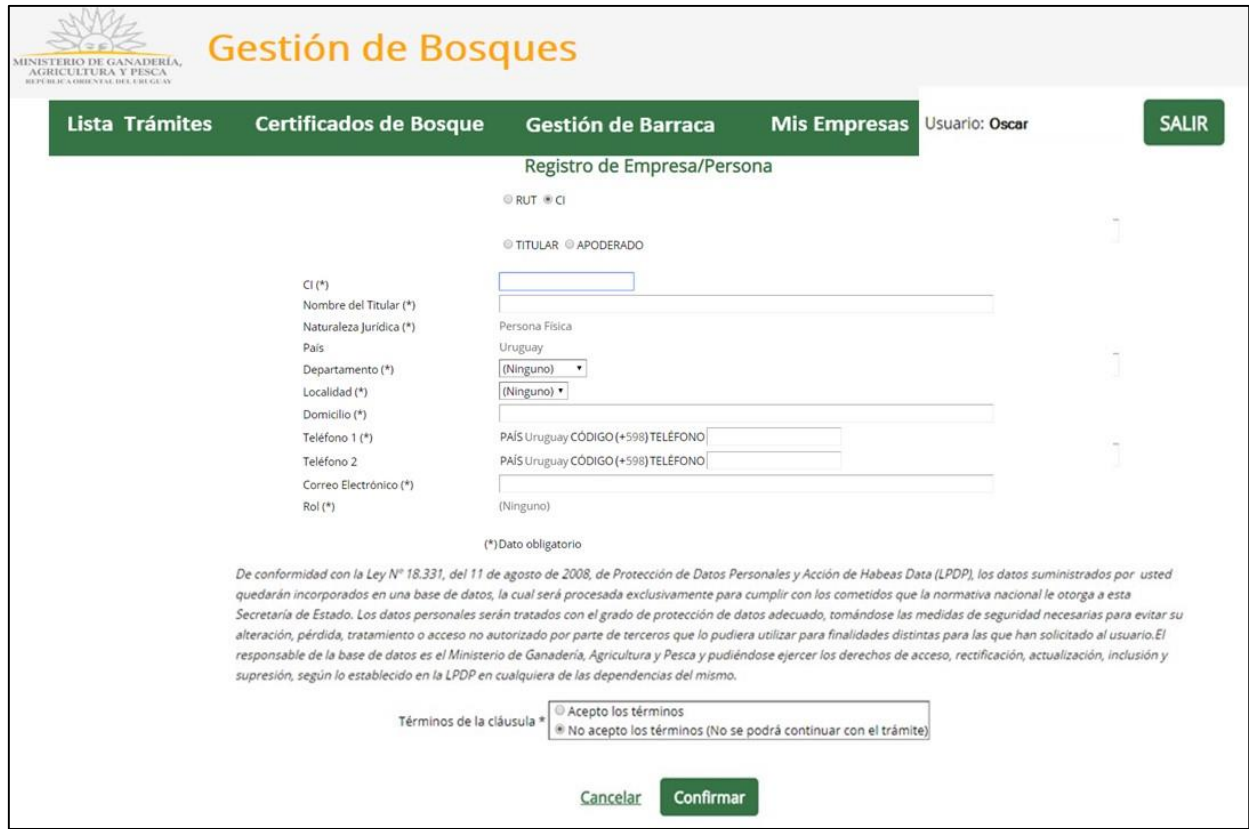

En caso que sea el titular, seleccionará esa opción y el sistema cargará los datos previamente registrados.

En caso que sea el apoderado, seleccionará esa opción y deberá ingresar los datos del titular del bosque.

### <span id="page-22-0"></span>**Asociar usuarios a una Empresa**

Para poder asociar o vincular una persona a una empresa, el Usuario debe ir a *"Mis Empresas",* una vez allí selecciona el ícono **"***Agregar/Quitar integrantes***"**.

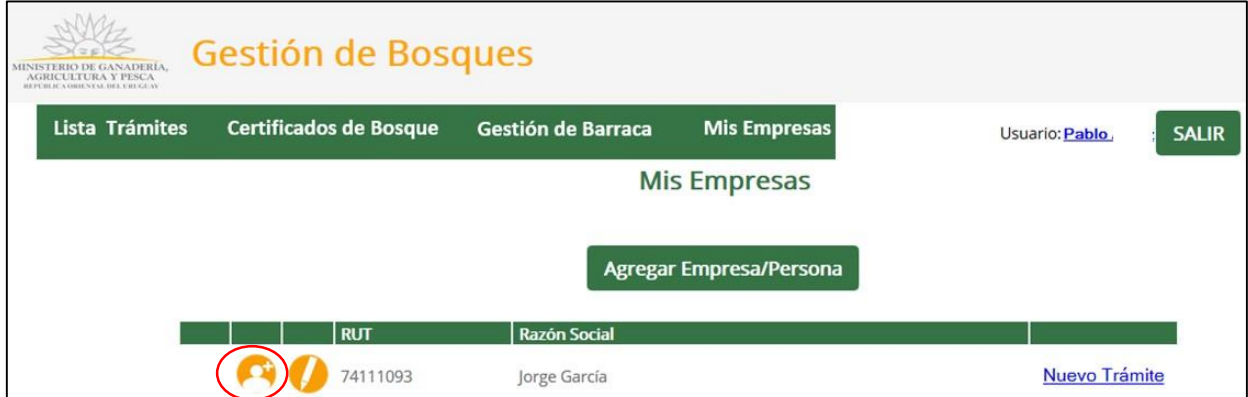

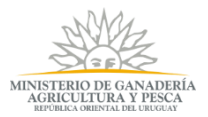

En esta pantalla, puede visualizar los integrantes de una empresa.

Estando ahí selecciona *"Vincular personas***"**.

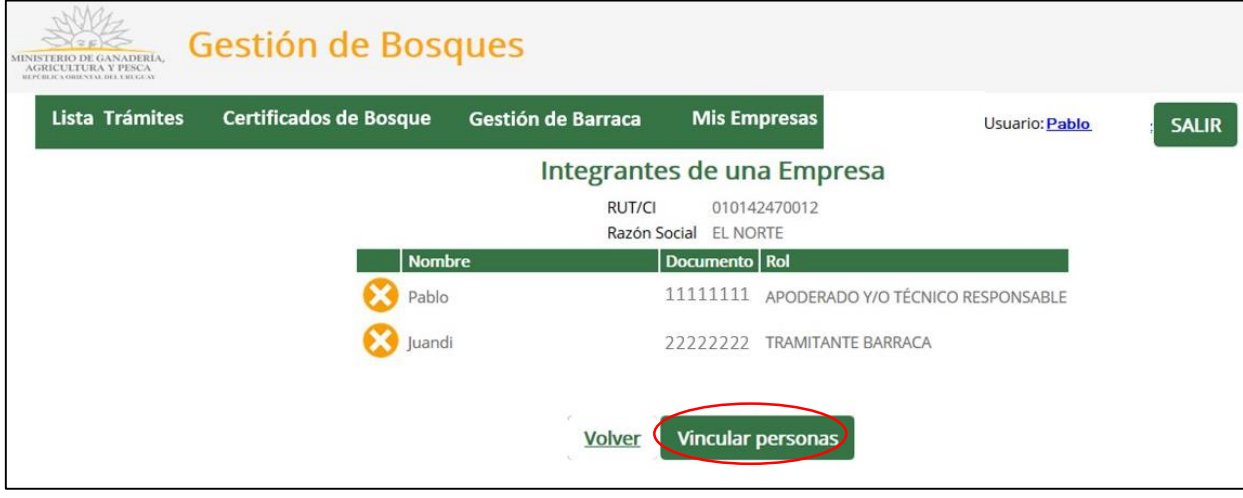

Se le presenta un formulario para completar los datos del nuevo integrante de la empresa y el rol que tendrá esta persona dentro de la empresa.

- Representante
- Representante Legal
- Apoderado/Técnico responsable
- Tramitante barraca

Si el integrante a vincular no es titular o Tramitante de barracas, se deberá adjuntar una Acreditación de Representación. De manera opcional, es posible cargar algún adjunto en ambos casos.

Si el integrante a vincular es un Tramitante de barraca, esta persona con ese rol, solo puede presentar Declaración Jurada de Barracas. No puede realizar otra acción dentro del sistema.

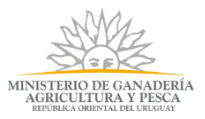

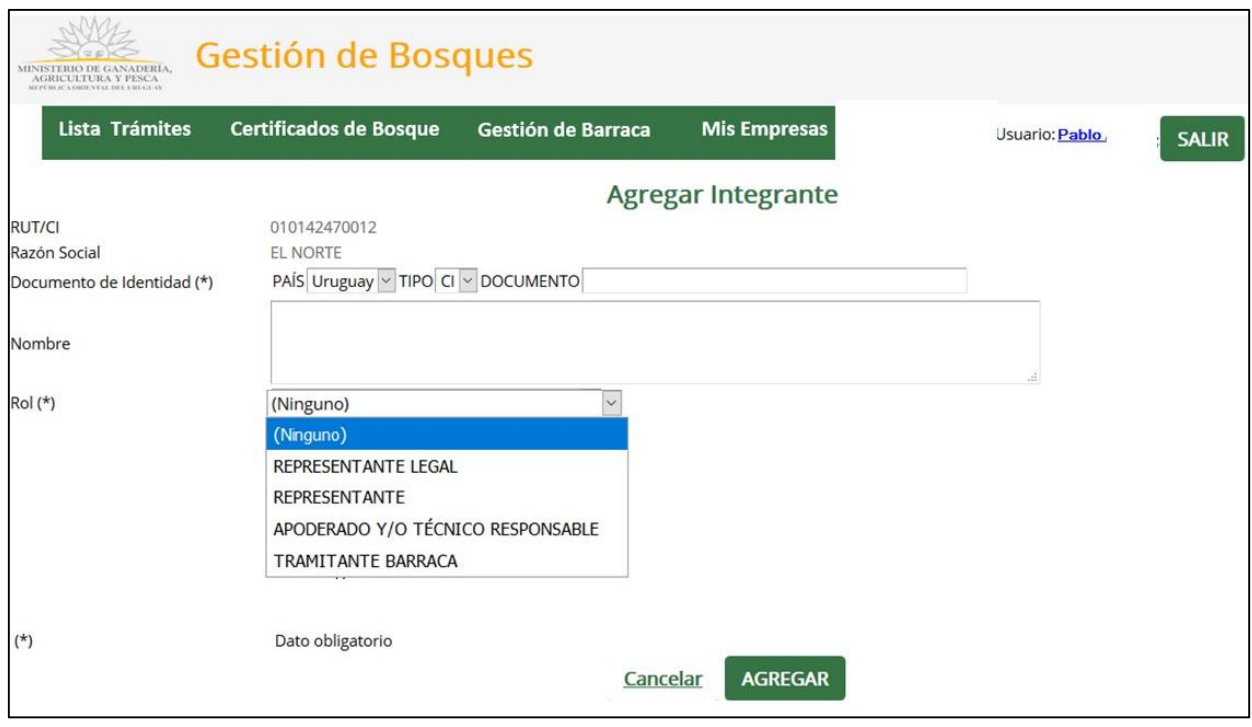

Una vez que se completan los datos, selecciona **"***Agregar***"**, y con ello finaliza la asociación.

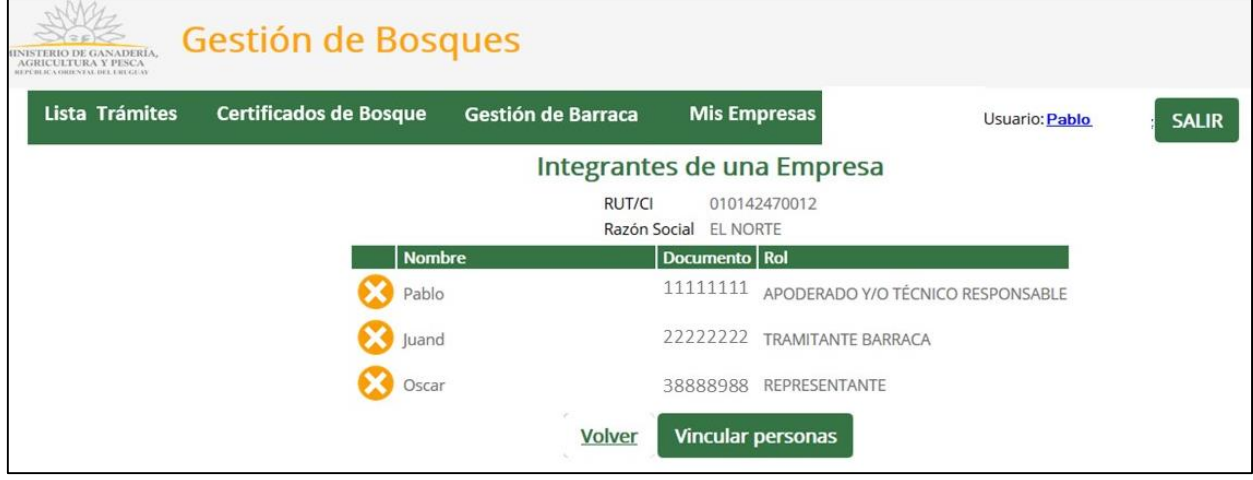